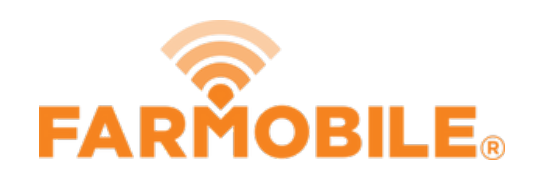

# **View Reports**

Follow these quick steps to view your reports in Farmobile DataEngine<sup>SM</sup> platform Live.

## Written By: Support

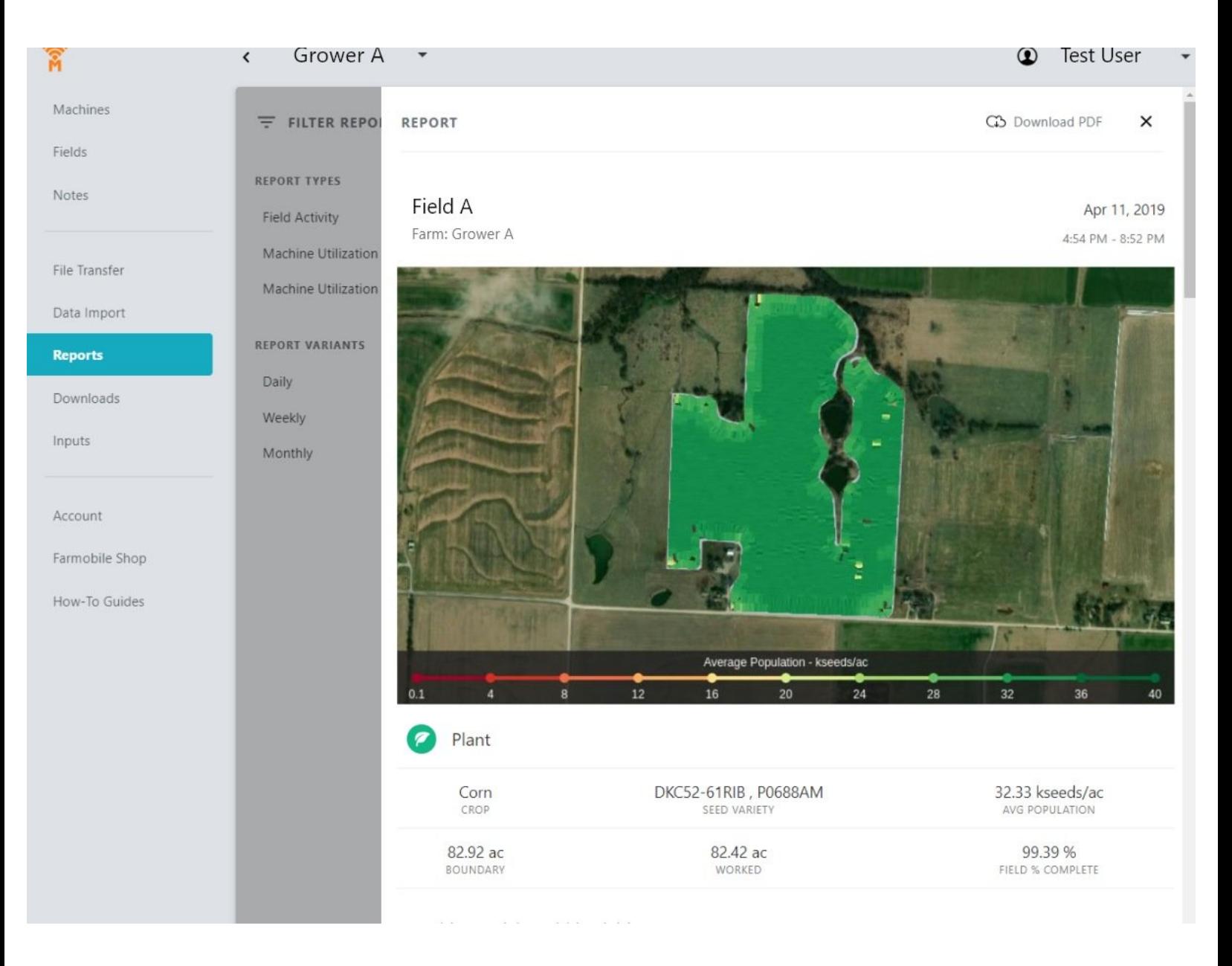

### **INTRODUCTION**

- Machine Reports are automatically generated based on machine activity.
	- All users receive daily, weekly, and monthly machine utilization reports.
- Field Activity Reports are automatically generated based on agronomic activity within a field boundary.

#### **Step 1 — Select Reports from the Farmobile DataEngine℠ Platform**

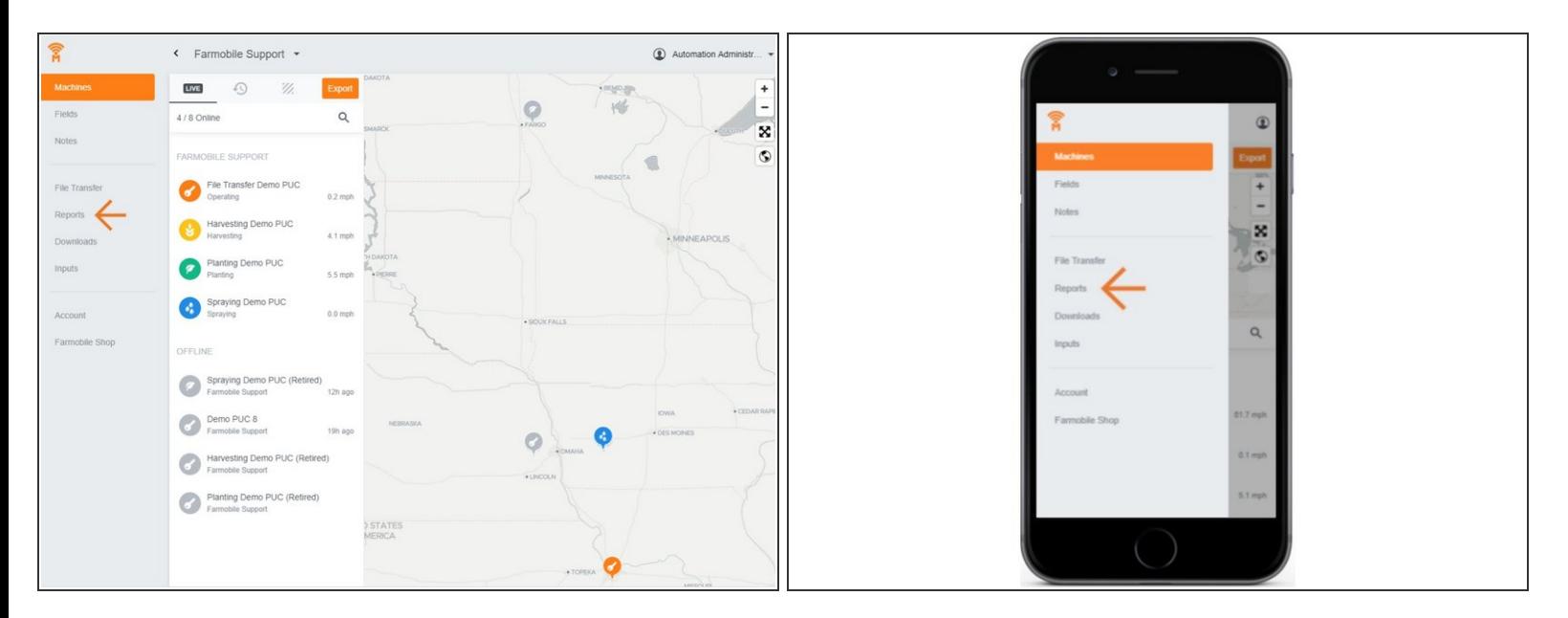

Selecting Reports from the Farmobile DataEngine platform menu will open the Reports page with all of your reports listed to review.

#### **Step 2 — Select the Report Name to View the Report**

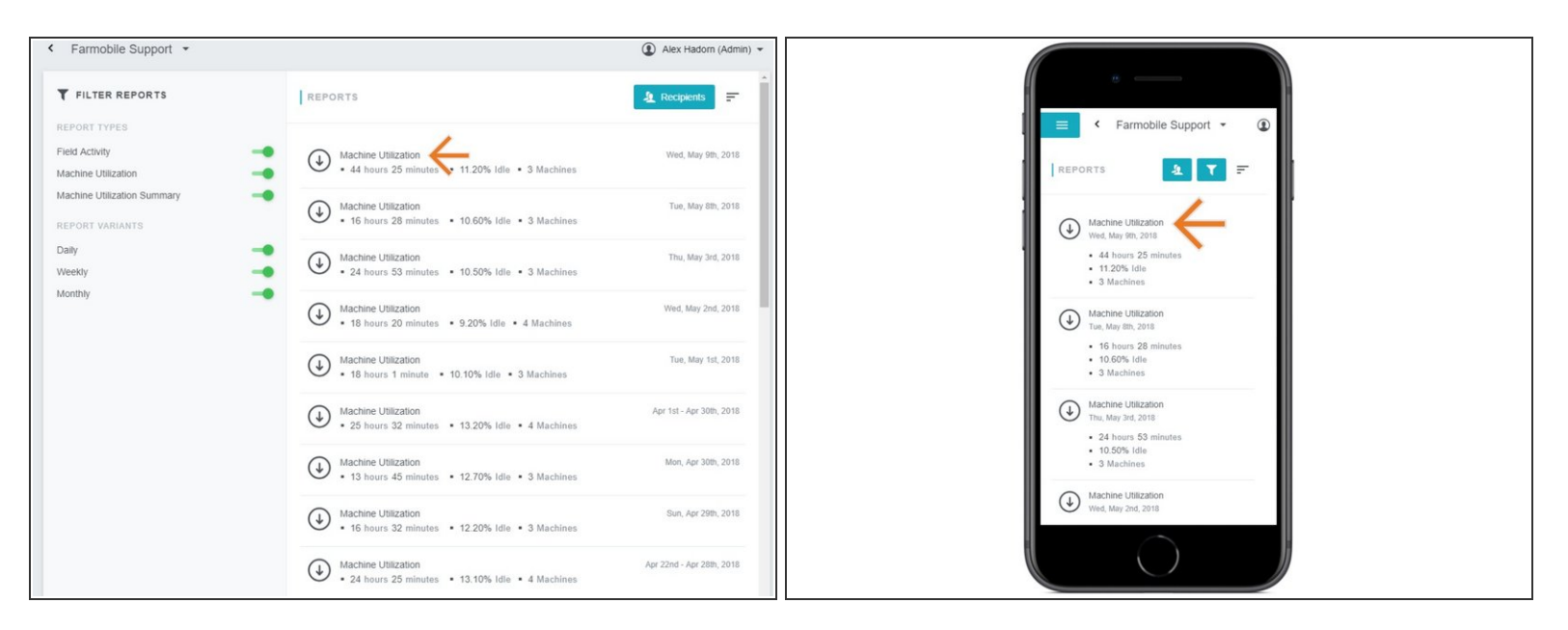

The name of each report is a hyperlink to view your report details.

#### **Step 3 — Review Report Details**

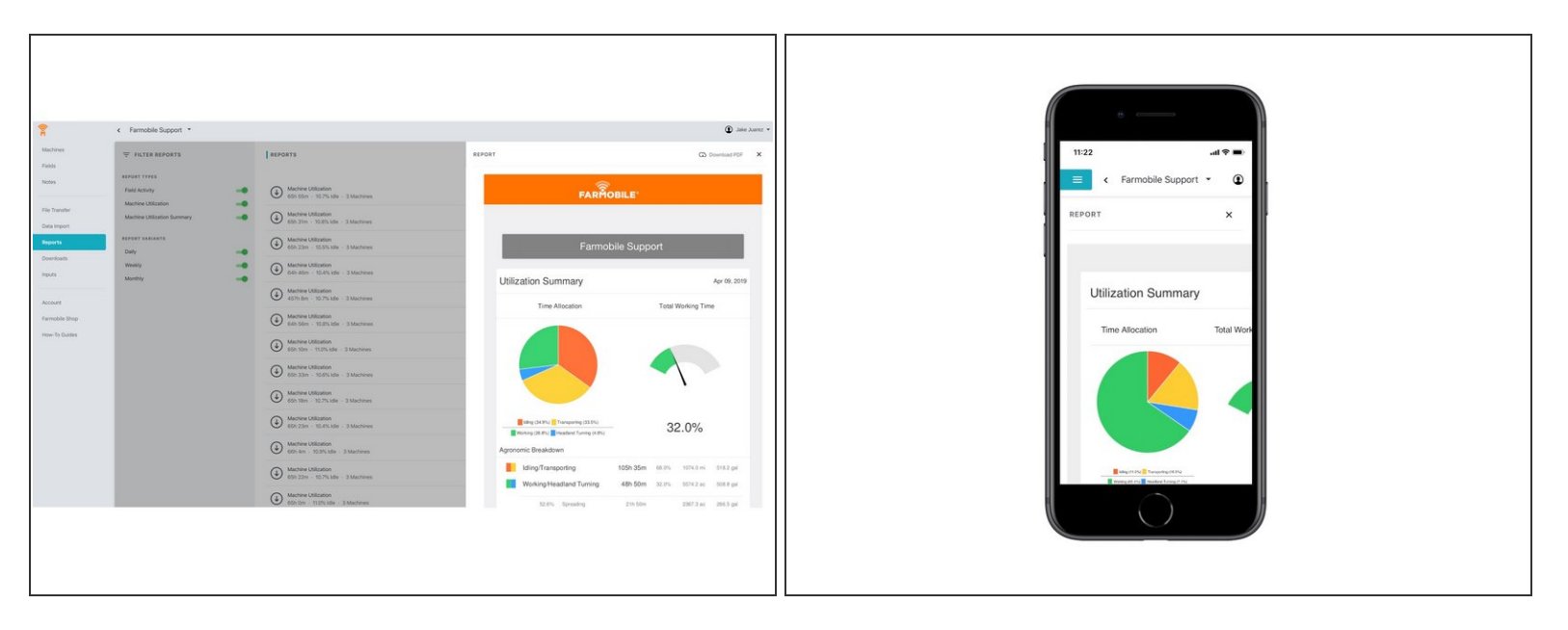

- Once your report is open, you can review all the details to assist in managing your operation.
- You also have the ability to 'Download' a report from this page as well to share with an advisor. For assistance on how to download a report, please refer to the download report guide.  $\bullet$